Общество с ограниченной ответственностью «Высокие технологии»

# ПРОГРАММНОЕ ОБЕСПЕЧЕНИЕ СИСТЕМА УПРАВЛЕНИЯ ОЧЕРЕДЬЮ

# «АРТОС»

Руководство пользователя

Москва, 2023

#### Аннотация

Данный документ является руководством по администрированию системы управления очередью «АРТОС» (далее – система, СУО, СУО «АРТОС»).

В документе приводится описание по установке и настройке программного обеспечения системы.

# Содержание

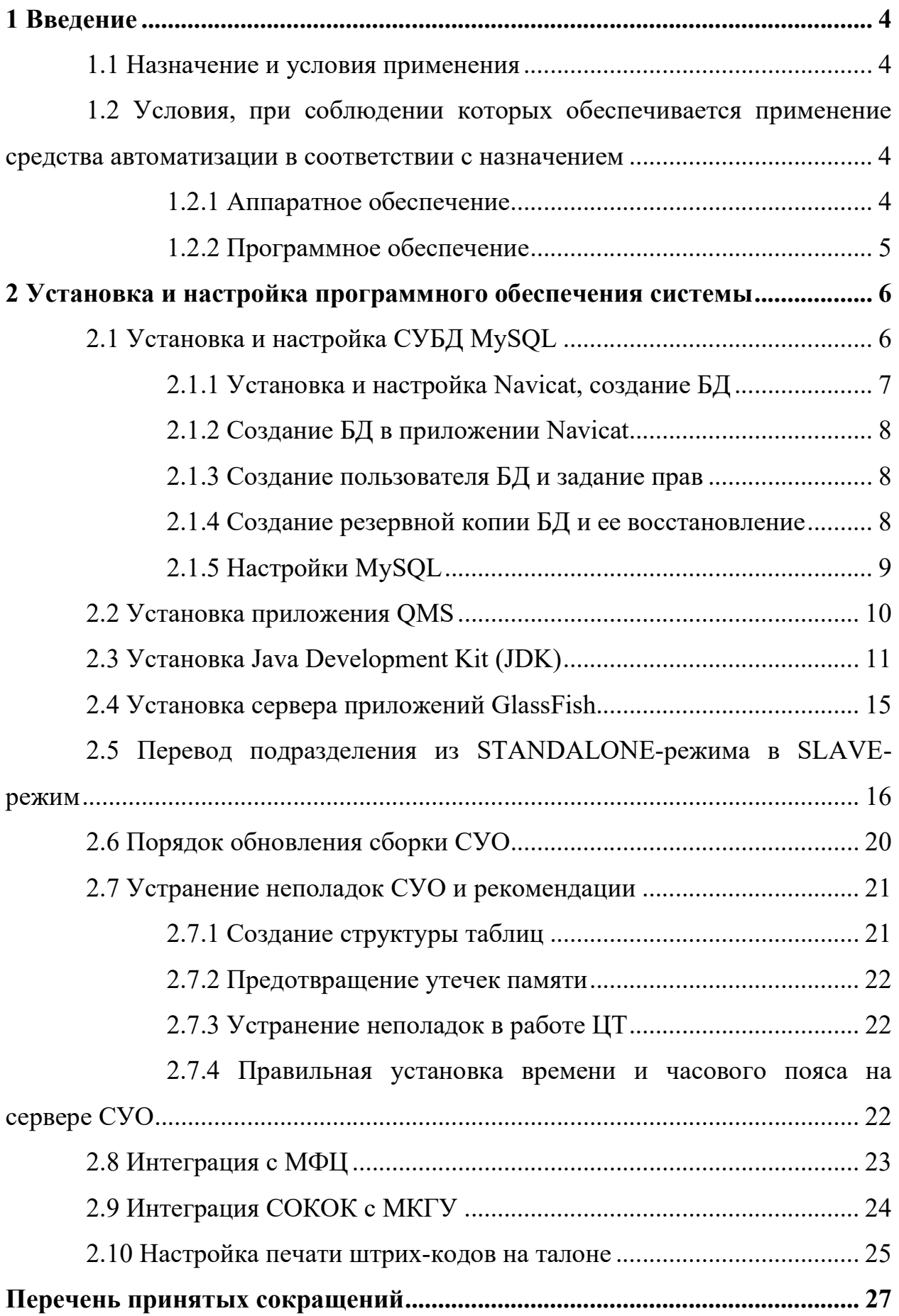

#### 1 Введение

#### 1.1 Назначение и условия применения

Система управления очередью предназначена для дистанционного регулирования очередей и управления потоком обращений посредством личного приема, совершенствования обслуживания посетителей, контроля текущей очереди, ускорения процесса и повышения качества обслуживания посетителей, увеличения пропускной способности операционных залов, сбора и предоставления справочной информации, а также планирования работы специалистов приема.

1.2 Условия, при соблюдении которых обеспечивается применение средства автоматизации в соответствии с назначением

#### 1.2.1 Аппаратное обеспечение

Минимальные требования к аппаратному обеспечению сервера приложений Системы:

- процессор: с частотой 2ГГц;

- оперативная память: 4 ГБ;

- доступное пространство на жестком диске: 50 ГБ;

- сетевой адаптер с пропускной способностью: 1 Мбит/с.

Минимальные требования к аппаратному обеспечению средства приема информации для центрального табло (далее − неттоп):

- размеры: ширина не более 205 мм, высота не более 60 мм, глубина не более 110 мм;

- процессор: 4 ядра с частотой 1 ГГц;

- оперативная память: 512 МБ;

- доступное пространство на жестком диске: 4 ГБ;

- сетевой адаптер с пропускной способностью: до 100 Мбит/с;

- наличие разъемов:

- 2 x USB 2.0;

- HDMI;

- VGA (15-pin D-SUB);
- RJ-45;
- разъем 3,5 мм для наушников;
- 1 x USB microB;
- 2 x GPIO;
- mini PCIe (half size mini card);

- наличие слотов для карт памяти microSD.

# 1.2.2 Программное обеспечение

Минимальные требования к программному обеспечению Системы:

- операционная система сервера приложений: Microsoft Windows Server 2012 Standard R2, а также другие версии Microsoft Windows Server, Linux или Solaris, поддерживающие функционирование ПО Java JRE 1.7;

- сервер приложений: GlassFish 4.0 или более поздней версии;
- программное обеспечение Java: JRE 1.7;
- система управления базами данных: MySQL 5.6.

Минимальные требования к программному обеспечению неттопа:

- операционная систем: Microsoft Windows 7 или более поздняя;

- интернет-браузер: Google Chrome версии не ниже 28.0.

#### 2 Установка и настройка программного обеспечения системы

#### 2.1 Установка и настройка СУБД MySQL

Для установки СУБД MySQL выполнить следующие шаги:

1) Загрузить msi-архив MySQL версии не ниже 5.6. В зависимости от операционной системы следует выбрать 64 или 32-разрядную версию.

Примечание – На момент написания руководства загрузка архива доступна по адресу http://dev.mysql.com/downloads/installer/.

2) Запустить исполняемый файл и следовать инструкциям мастера установки:

- на первом шаге установки выбрать тип установки «Выборочная»;

- на втором шаге установки оставить значения по умолчанию;

- на третьем шаге установки установить опцию «Запустить мастер конфигурации»;

- на четвертом шаге установки выбрать конфигурацию «Детальная»;

- на пятом шаге установки выбрать тип сервера «Server Machine» (серверная машина);

- на шестом шаге установки выбрать тип использования – многофункциональная база данных (multifunctional database);

- на седьмом шаге установки указать путь установки или оставить путь, указанный по умолчанию;

- на восьмом шаге установки оставить значения по умолчанию;

- на девятом шаге установки установить опции «Enable TCP/IP Networking» и «Enable Strict Mode»;

- на десятом шаге установки выбрать кодировку utf-8;

- на одиннадцатом шаге установки выбрать опцию «Install as Windows Service»;

- на двенадцатом шаге установки задать пароль администратора (root).

Примечание – В зависимости от устанавливаемой версии СУБД и мастера установки последовательность шагов установки может отличаться от приведенной.

3) Установить и настроить приложение Navicat согласно п. 2.1.1.

4) Создать БД согласно п. 2.1.2.

5) Задать права пользователю БД согласно п. 2.1.3.

6) Выполнить настройку MySQL согласно п. 2.1.5.

## 2.1.1 Установка и настройка Navicat, создание БД

Для установки и настройки приложения Navicat выполнить следующие шаги:

1) Загрузить установочный файл Navicat. В зависимости от операционной системы следует выбрать 64 или 32-разрядную версию.

Примечание – На момент написания руководства загрузка установочного файла доступна по адресу http://navicat.com/download/navicatfor-mysql.

2) Запустить исполняемый файл и следовать инструкциям мастера установки.

3) Запустить приложение Navicat после его установки.

4) В открывшемся диалоге нажать на кнопку «Connections».

5) В открывшемся диалоге указать следующие параметры соединения:

- значение в поле ввода «Host name / IP address» оставить без изменения или указать значение «localhost»;

- в поле ввода «User Name» ввести значение «root» или указать логин администратора СУБД MySQL, заданный при установке;

- в поле «Password» указать пароль администратора СУБД MySQL, заданный при установке.

6) Нажать на кнопку «OK».

Созданное соединение отображается в списке «Connections» в левой части диалога.

# 2.1.2 Создание БД в приложении Navicat

Для создания БД в приложении Navicat выполнить следующие шаги:

1) Запустить приложение Navicat.

2) Нажать правой кнопкой «мыши» на требуемом соединении в списке «Connections» в левой части диалога.

3) В контекстном меню выбрать пункт «New Database».

4) В диалоге создания новой БД в поле ввода «Enter database name» ввести имя  $\overline{b}$  – «qms».

5) В поле выбора «Character Set» выбрать значение «utf8 − UTF-8 Unicode».

6) В поле выбора «Collation» выбрать значение «utf8\_general\_ci».

7) Нажать на кнопку «OK».

Созданная БД отображается в иерархической структуре для соединения localhost в списке «Connections».

# 2.1.3 Создание пользователя БД и задание прав

Для создания пользователя БД и задания ему прав выполнить следующие шаги:

1) Запустить приложение Navicat.

2) В открывшемся диалоге в списке «Connections» выбрать базу qms.

3) Нажать на кнопку «Query» на панели инструментов и выбрать пункт «New Query».

4) В открывшемся диалоге выполнить следующие команды: GRANT ALL PRIVILEGES ON \*.\* TO 'qms'@'%' IDENTIFIED BY PASSWORD '\*576183F4ECD75DDD894206F2C172978A10D36F28' WITH GRANT OPTION; GRANT ALL PRIVILEGES ON \*.\* TO 'qms'@'localhost' IDENTIFIED BY PASSWORD '\*576183F4ECD75DDD894206F2C172978A10D36F28' WITH GRANT OPTION;

# 2.1.4 Создание резервной копии БД и ее восстановление

При первом запуске СУО сама автоматически создает всю необходимую структуру таблиц. Для последующего создания резервной копии БД и ее восстановления рекомендуется пользоваться следующими командами из каталога mysql/bin:

- mysqldump -u qms -p qms qms >qms.sql;

- mysql -u qms -p qms qms  $\le$  qms.sql.

Создание резервной копии БД необходимо производить только с помощью команд MySQL, а не через приложение Navicat.

Для создания резервной копии БД выполнить следующие шаги:

1) В каталоге bin каталога установки MySQL выполнить команду: mysqldump -u qms -pqms qms >qms.sql

где qms.sql – БД для которой создается резервная копия.

2) При необходимости в настройках СУО указать время автоматического создания резервной копии в директории c:\backup\database\.

Для восстановления БД из резервной копии выполнить следующие шаги:

1) Перейти в каталог bin каталога установки MySQL.

2) Скопировать в каталог bin требуемую резервную копию (например, qms.sql).

3) Выполнить команду: mysql -u qms –p qms qms < qms.sql

4) В открывшемся диалоге указать пароль БД («qms»).

# 2.1.5 Настройки MySQL

Для настройки MySQL выполнить следующие шаги:

1) Открыть для редактирования файл my.ini из корневой директории установки (по умолчанию установка производится в директорию «C:\Program Files\MySQL»).

2) Указать в файле my.ini следующие настройки:

- innodb buffer pool size=2000M;

- innodb buffer pool instances  $= 2$ ;

- innodb read io threads = 16;

- innodb write io threads = 16;

- innodb thread concurrency  $= 0$ .

## 2.2 Установка приложения QMS

Для установки приложения QMS выполнить следующие шаги:

1) Установить JDK 8 (64-разрядную) согласно п. 2.3.

2) Установить сервер приложений GlassFish 4 согласно п. 2.4.

3) Создать новый домен в папке domains сервера приложений GlassFish, выполнив шаги:

1) Создать в директории domains вложенную директорию, например, domain\_suo.

2) В контекстном меню, вызываемом нажатием правой клавиши «мыши», выбрать пункт checkout и указать путь к domain\_suo.

4) При необходимости внести изменения в domains/domain suo/config/domain.xml, если имя базы отличается в секции <property name="databaseName" value="qms"></property>.

5) Создать службу для домена через команду glassfish4\glassfish\bin\asadmin:

create-service --name qms service name domain suo

6) Запустить домен через службы Windows. Для этого выполнить шаги:

1) Нажать на кнопку «Пуск» на рабочем столе.

2) Выбрать пункт «Панель управления».

3) В перечне элементов панели управления найти и открыть пункт «Администрирование».

4) В списке средств администрирования выбрать пункт «Службы».

5) В диалоге «Службы» в списке локальных служб выбрать «domain suo», где «domain suo» – имя домена.

6) Перейти по ссылке «Запустить» в левой части диалога «Службы».

7) Скопировать ear-файл последней версии СУО в папку \$GLASSFISH/glassfish/domains/domain1/autodeploy.

8) Проверить успешность запуска системы:

1) Ввести в адресную строку браузера URL-адрес http://localhost:8080/qms-web и перейти на страницу.

2) Указать логин и пароль (по умолчанию логин – «admin», пароль – «demo»).

9) Для STANDALONE и SLAVE-серверов в консоли администрирования, в системных настройках аудио, прописать путь AUDIO\_FILES\_ABSOLUTE\_PATH к папке с аудио-файлами.

## 2.3 Установка Java Development Kit (JDK)

Для установки Java Development Kit выполнить шаги:

1) Загрузить исполняемый файл JDK с официального сайта Java https://www.java.com/ru/. Для этого на верхней панели следует перейти по ссылке «Загрузить». При этом автоматически определяется версия операционной системы и осуществляется переход на загрузку необходимой версии Java, далее следует нажать на кнопку «Согласиться и начать бесплатную загрузку».

2) Запустить исполняемый файл и следовать инструкциям мастера установки.

3) Во время установки использовать настройки по умолчанию (рисунки  $\# 0$  Рисунок -  $\# 0$  Рисунок).

#### ООО «ВТ»

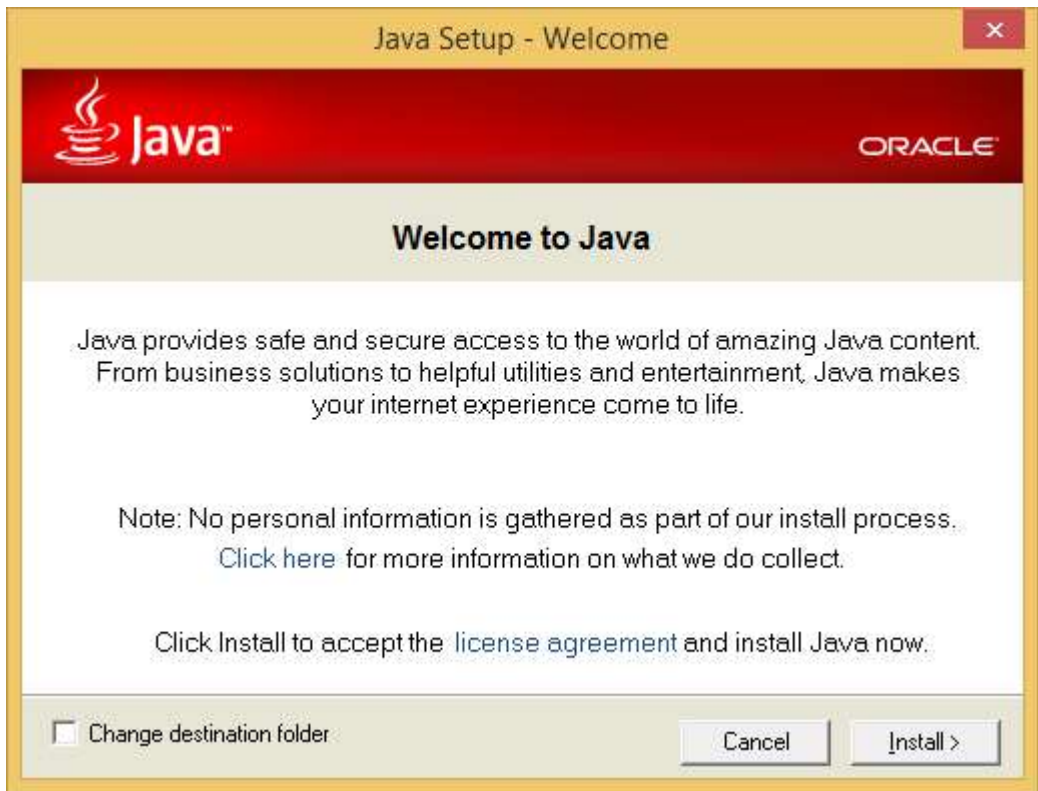

# Рисунок 1 - Установка Java Development Kit (JDK). Шаг 1

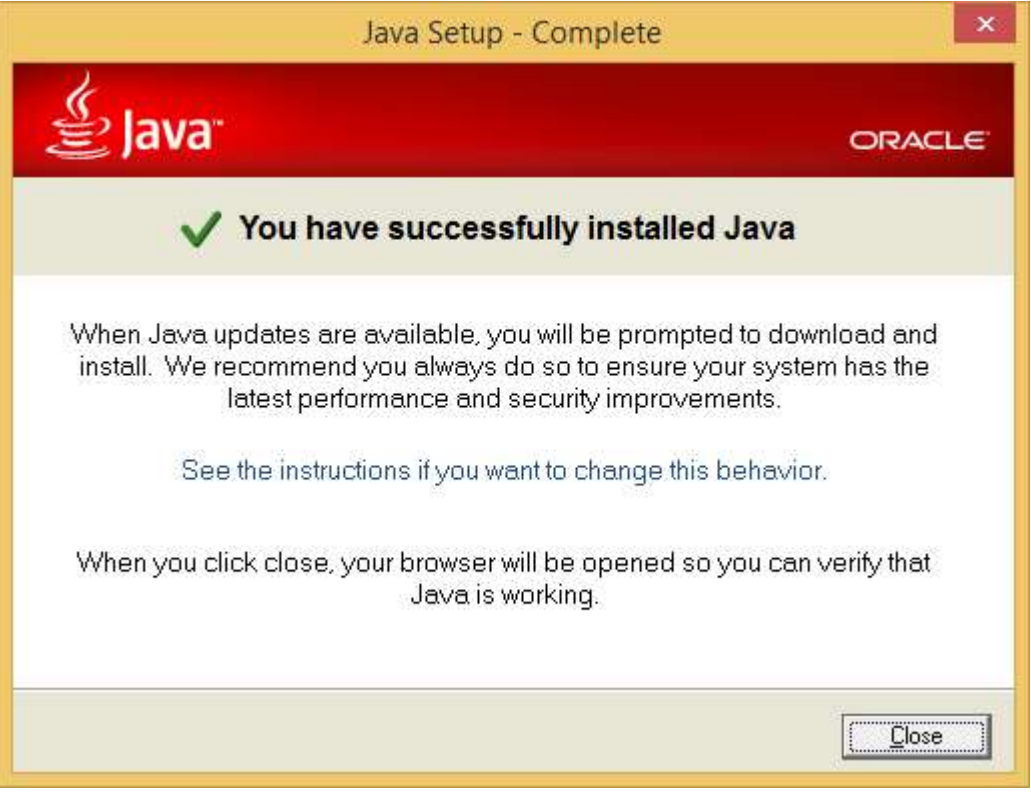

Рисунок 2 - Установка Java Development Kit (JDK). Шаг 2

После завершения установки осуществляется переход на страницу верификации установленной версии Java (рисунок \# 0 Рисунок).

#### ООО «ВТ»

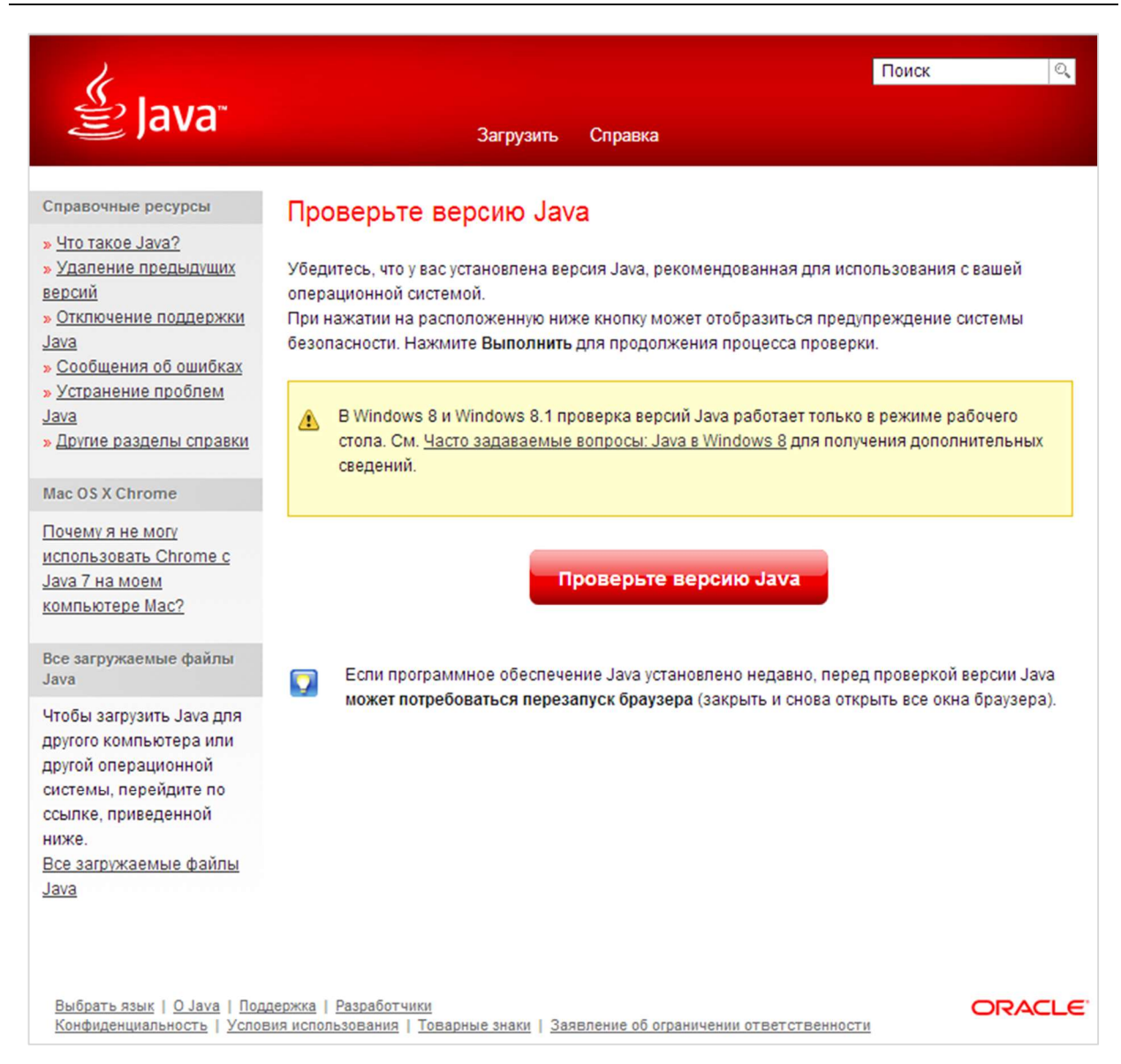

Рисунок  $3 -$ Страница верификации установленной версии Java

4) Для верификации версии Java необходимо нажать на кнопку «Проверить версию Java» на открывшейся странице проверки версии Java или при переходе по ссылке http://java.com/ru/download/installed.jsp. В открывшемся диалоге включения апплета Java (рисунок \# 0 Рисунок) следует установить опцию «Do not show this again for apps from the publisher and location above» и нажать на кнопку «Run».

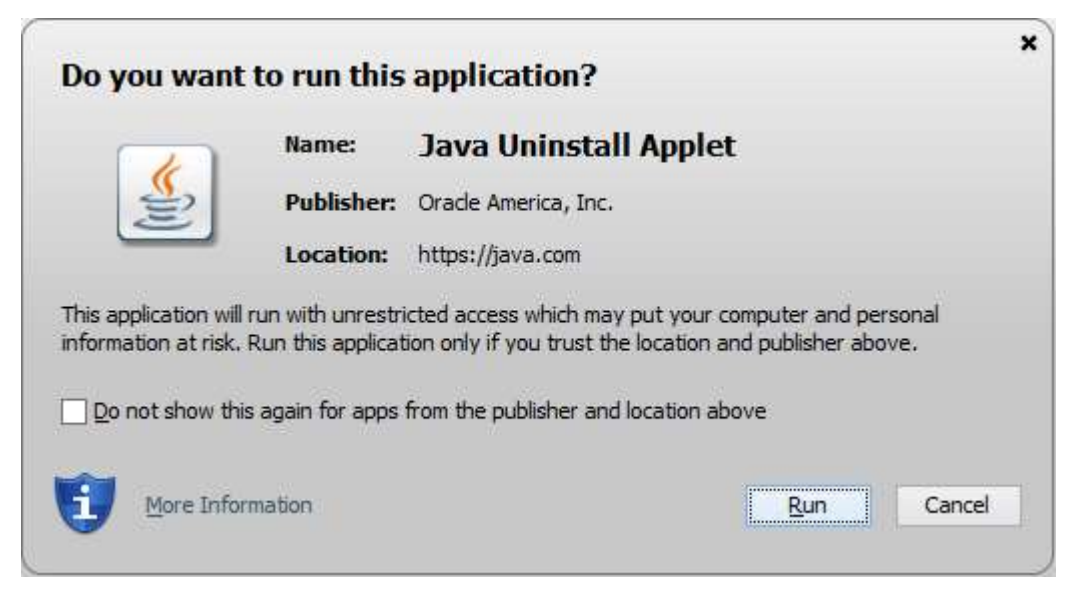

Рисунок 4 - Диалог запуска приложения Java

При успешном завершении установки JDK отобразится сообщение: «Поздравляем! У вас установлена рекомендованная версия Java (<Номер установленной версии Java>)».

В случае если сообщение об успешной верификации версии Java не отобразилось, следует выполнить шаги:

1) Зайти в Панель управления Windows.

2) В перечне элементов панели управления найти и открыть Java. Для

этого нажать на значок **. Открывается контрольная панель** Java (рисунок \# 0 Рисунок).

3) Нажать на вкладку «Security», установить значение Security Level на «Medium» и нажать на кнопку «OK».

4) Повторить попытку верификации версии Java.

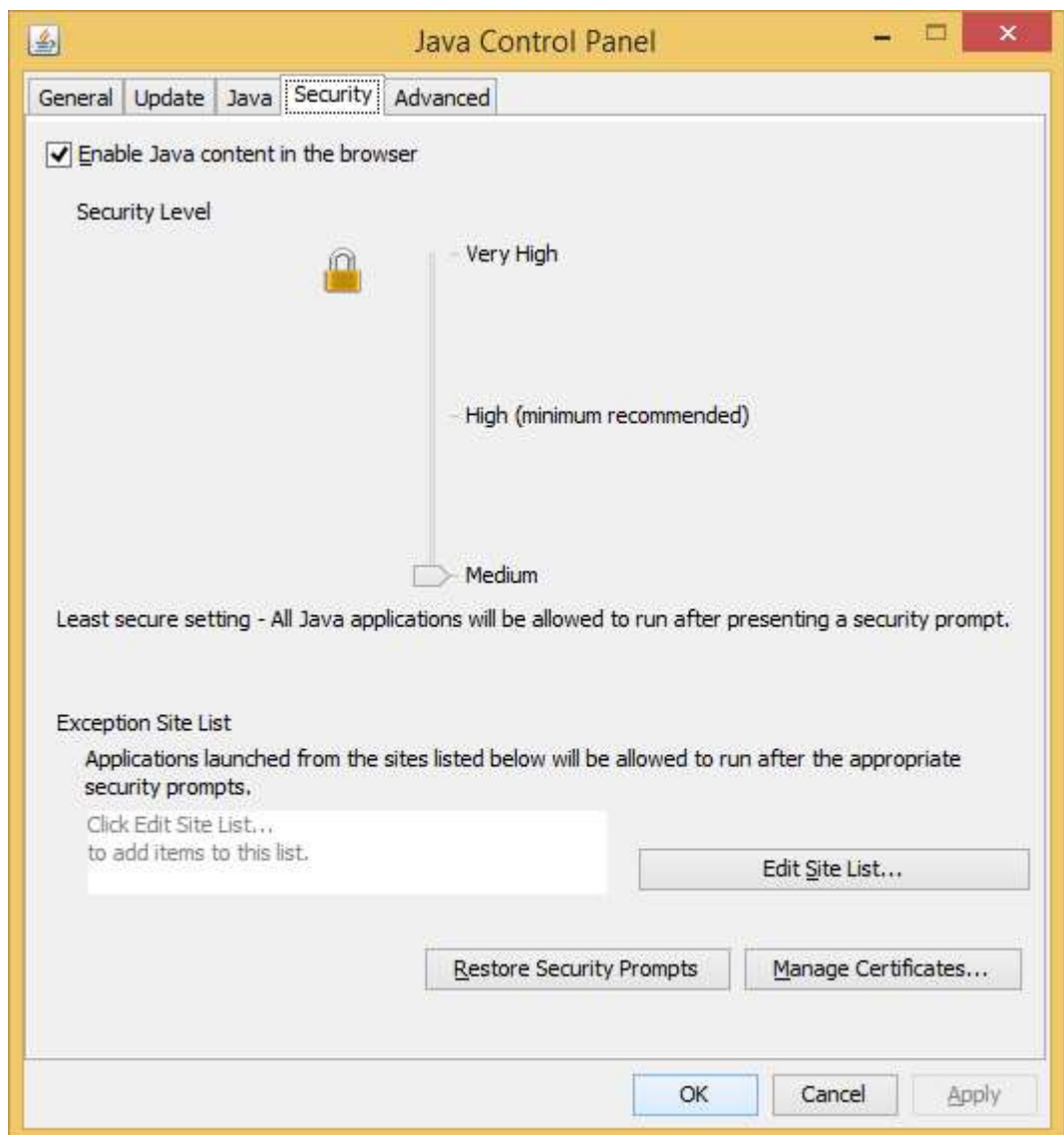

Рисунок 5 - Диалог «Java Control Panel»

# 2.4 Установка сервера приложений GlassFish

Для установки сервера приложений GlassFish выполнить следующие шаги:

1) Загрузить zip-архив сервера приложений GlassFish.

Примечание – На момент написания руководства загрузка архива доступна по адресу http://download.java.net/glassfish/4.0/release/glassfish-3.0.zip.

2) Извлечь файлы из архива glassfish-4.0.zip на ПК пользователя в любое место, которое далее будет обозначаться как \$GLASSFISH.

3) Запустить исполняемый файл и следовать инструкциям мастера установки.

4) Если при установке сервера приложений GlassFish с помощью мастера установки отображается ошибка JDK, то необходимо запустить исполняемый файл с помощью командной строки. Для этого выполнить следующие шаги:

1) Нажать на кнопку «Пуск» на рабочем столе.

2) В списке программ выбрать пункт «Командная строка».

3) В контекстном меню, появляющемся при нажатии правой кнопкой «мыши» на пункте «Командная строка», выбрать «Запустить от имени администратора».

4) Выполнить команду:

glassfish.exe -j C:\Java\jdk1.7.0\_03

где C:\Java\jdk1.7.0\_07 – путь к установленному JDK.

5) В процессе установки сервера приложений GlassFish снять опцию «Create Operation System Service for Domain». По умолчанию будет создан домен с именем domain1.

5) Если в системе установлено несколько JDK, то необходимо в конец файла \$GLASSFISH\glassfish\config\asenv.bat добавить строку:

set AS JAVA=C:\Program Files\Java\jdk1.8.0\_07

где C:\Java\jdk1.7.0\_07 – путь к установленному JDK.

# 2.5 Перевод подразделения из STANDALONE-режима в SLAVEрежим

Для перевода подразделения из STANDALONE-режима в SLAVEрежим выполнить следующие шаги:

1) Вариант 1:

1) Создать на MASTER-сервере в справочнике подразделений новое подразделение (на любом уровне иерархии) или загрузить подразделение из внешней системы через PZSyncService.

2) На MASTER-сервере в справочнике подразделений скопировать значение в поле ввода «Внутренний идентификатор подразделения».

3) На SLAVE поместить в домен (domain suo) в соответствующую директорию файл glassfish 4.1/lib/classes/first\_deploy.properties.

4) Открыть файл first\_deploy.properties для редактирования.

5) В параметре departmentUUID указать внутренний идентификатор подразделения, скопированный на шаге 2.

6) Развернуть на SLAVE приложение в первый раз – все ссылки на идентификатор подразделения вместо случайного будут иметь указанное значение.

7) Закрыть смену в STANDALONE-подразделении.

8) Остановить службу домена STANDALONE-подразделения. Для этого выполнить шаги:

1) Нажать на кнопку «Пуск» на рабочем столе.

2) Выбрать пункт «Панель управления».

3) В перечне элементов панели управления найти и открыть пункт «Администрирование».

4) В списке средств администрирования выбрать пункт «Службы».

5) В диалоге «Службы» в списке локальных служб выбрать требуемый домен.

6) Перейти по ссылке «Остановить» в левой части диалога «Службы».

9) В базе СУО mysql в таблице setting поменять значение в поле SETTING\_VALUE c «STANDALONE» на «SLAVE» у записи с SETTING KEY = SYNCHRONIZE\_MODE.

10) На MASTER прописать в справочнике подразделения для выбранного подразделения требуемое значение в поле ввода «IP Адрес и порт сервера», нажать на кнопку «Сохранить изменения». Произойдет встраивание SLAVE-подразделения в справочник подразделений,

подразделение будет показываться на таком же уровне иерархии как и на MASTER-сервере.

2) Вариант 2:

1) Закрыть смену в STANDALONE-подразделении.

2) Остановить службу домена STANDALONE-подразделения. Для этого выполнить шаги:

1) Нажать на кнопку «Пуск» на рабочем столе.

2) Выбрать пункт «Панель управления».

3) В перечне элементов панели управления найти и открыть пункт «Администрирование».

4) В списке средств администрирования выбрать пункт «Службы».

5) В диалоге «Службы» в списке локальных служб выбрать требуемый домен.

6) Перейти по ссылке «Остановить» в левой части диалога «Службы».

3) В базе СУО mysql в таблице setting поменять значение в поле SETTING\_VALUE c «STANDALONE» на «SLAVE» у записи с SETTING KEY = SYNCHRONIZE\_MODE.

4) Запустить СУО в SLAVE-режиме.

5) В справочнике департаментов (в SLAVE-режиме для текущего департамента) вместо localhost указать адрес InteractionService и IP  $(10.xxxx.xxxx.xxx).$ 

6) Создать на MASTER-сервере в справочнике департаментов временный департамент для обмена с новым SLAVE-сервером (например, FakeDepartment с правильным адресом веб-сервиса SLAVE-сервера).

7) Нажать на кнопку «Сохранить». После нажатия на кнопку происходит передача справочника департаментов на новый SLAVE. Осуществляется проверка: если у SLAVE еще нет родительского департамента, а пришел родительский департамент, то SLAVE-департамент

встраивается в этот родительский департамент и отправляет обратно на MASTER обновленный родительский департамент с уже присутствующим текущим дочерним SLAVE -департаментом.

8) Удалить временный департамент, созданный на шаге 6.

9) В случае если не удалось выполнить шаги 4 - 8, выполнить следующие шаги:

1) Запустить домен в SLAVE-режиме.

2) Открыть БД СУО в MySQL для MASTER-сервера, открыть таблицу department.

3) Найти запись с PARENT ID = NULL, т. е. родительский департамент для всех департаментов и скопировать ID записи.

4) Создать следующий SQL-запрос для MASTERсервера для записи с флагом CURRENT = 1 (должна быть одна запись):

INSERT INTO department

```
set ID = 'xxxxxxxx-xxxxx-xxxxx-xxxxxxxxxxxxxxx',
```

```
PARENT_ID = 'zzzzzzzz-zzzz-zzzz-zzzz-zzzzzzzzzzz',
```

```
NAME = 'XXXXXXXXXXXXXXXXXXXXXXXXXXXXYY
```
EXCHANGE ID = 'XXXXXXX',

- $VERSION = 1$ ,
- $REMOVED = 0,$

```
 INTERACTION_ENDPOINT_URL = 'http://XXXXXXXXXXXXXXXXXXXXXXXXXXXXX';
```
где «PARENT ID» – идентификатор родительского департамента для всех департаментов, т. е. вместо «zzzzzzzz-zzzz-zzzz-zzzz-zzzzzzzzzzzz» указать ID, скопированный на шаге 3.

5) Выполнить SQL запрос в БД базе СУО MASTER-

сервера.

3) Зайти в консоль администрирования MASTER-сервера в справочник департаментов и нажать на кнопку «Сохранить изменения». При выборе любого департамента справочник департаментов будет синхронизован со всеми дочерними подразделениями.

4) После обновления справочника перезапустить службу домена. Остановить домен, созданный при установке сервера приложений GlassFish, через службы Windows. Для этого выполнить шаги:

1) Нажать на кнопку «Пуск» на рабочем столе.

2) Выбрать пункт «Панель управления».

3) В перечне элементов панели управления найти и открыть пункт «Администрирование».

4) В списке средств администрирования выбрать пункт «Службы».

5) В диалоге «Службы» в списке локальных служб выбрать требуемый домен.

6) Перейти по ссылке «Перезапустить» в левой части окна «Службы».

### 2.6 Порядок обновления сборки СУО

Для обновления сборки СУО выполнить следующие шаги:

1) Переместить ear-файл прошлой версии из директории autodeploy нужного домена в директорию C:\backup\builds\.

2) Дождаться появления в директории autodeploy файла build rxxxx.ear undeployed.

3) Остановить домен, созданный при установке сервера приложений GlassFish, через службы Windows. Для этого выполнить шаги:

1) Нажать на кнопку «Пуск» на рабочем столе.

2) Выбрать пункт «Панель управления».

3) В перечне элементов панели управления найти и открыть пункт «Администрирование».

4) В списке средств администрирования выбрать пункт «Службы».

5) В диалоге «Службы» в списке локальных служб выбрать «Domain1», где «Domain1» − имя домена, указанное при установке сервера приложений GlassFish.

6) Перейти по ссылке «Остановить» в левой части окна «Службы».

4) Удалить файлы из директории logs.

5) Запустить домен, для этого выполнить следующие шаги:

1) Нажать на кнопку «Пуск» на рабочем столе.

2) Выбрать пункт «Панель управления».

3) В перечне элементов панели управления найти и открыть пункт «Администрирование».

4) В списке средств администрирования выбрать пункт «Службы».

5) В диалоге «Службы» в списке локальных служб выбрать «domain1», где «domain1» − имя домена, указанное при установке сервера приложений GlassFish.

6) Перейти по ссылке «Запустить» в левой части диалога «Службы».

6) Поместить ear-файл новой версии системы в директорию autodeploy.

7) Дождаться появления файла build\_rxxxx.ear\_deployed.

8) Зайти в консоль администрирования СУО.

## 2.7 Устранение неполадок СУО и рекомендации

#### 2.7.1 Создание структуры таблиц

Не использовать резервную копию БД одного подразделения в другом.

Рекомендуется использовать автоматическое создание структуры таблиц при первом запуске СУО, чтобы в каждом подразделении были уникальные идентификаторы подразделений и пользователей (администраторов) и их синхронизация происходила без проблем (в т. ч. не было «затирания» учетной записи администратора одного подразделения учетной записью администратора другого).

#### 2.7.2 Предотвращение утечек памяти

Для предотвращения утечек памяти при работе веб-сервера выполнить следующие шаги:

1) Для GlassFish 4.0 заменить файл weld-osgi-bundle.jar в каталоге \$GLASSFISH\glassfish\modules на файл svn://silver.it.ru/qms/Deployment/GlassFish4/2.4/modules/weld-osgi-bundle.jar.

Для GlassFish 4.1 заменить файл nucleus-grizzly-all.jar в каталоге \$GLASSFISH\glassfish\modules на файл svn://silver.it.ru/qms/Deployment/GlassFish4/2.4/modules/nucleus-grizzly-all.jar.

2) Очистить каталог \$GLASSFISH\glassfish\domains\domain\_suo\osgicache.

#### 2.7.3 Устранение неполадок в работе ЦТ

Для устранения неполадок в работе ЦТ выполнить следующие шаги:

1) Открыть свойства компьютера.

2) Выбрать пункт «Дополнительные параметры системы».

3) В диалоге «Свойства системы» нажать на вкладку «Дополнительно».

4) В области «Дополнительно» нажать на кнопку «Переменные среды…».

5) В диалоге «Переменные среды» в области «Системные переменные» изменить значения системных переменных «TEMP» и «TMP» c  $\%$ SystemRoot%\TEMP, например, C:\TEMP (директория должна существовать).

# 2.7.4 Правильная установка времени и часового пояса на сервере СУО

Обязательно условие – на всех связанных серверах СУО и на киосках должно стоять одинаковое время и один и тот же часовой пояс.

Для правильной установки времени и часового пояса на серверах СУО выполнить следующие шаги:

1) Остановить службу glassfish и службу mysql.

2) Проверить, что параметр Duser.timezone для киоска указан в самом начале после слова java:

- неправильно: java -jar kiosk.jar -Duser.timezone="GMT+3:00";

- правильно: java -Duser.timezone="GMT+3:00" -jar kioskfx.jar.

3) В файле domain.xml в обоих секциях <java-config …> в конце установить или добавить (если опция не была добавлена ранее) опцию: <jvm-options>-Duser.timezone=GMT+4:00</jvm-options>

где вместо «+4:00» указать правильный часовой пояс сервера СУО.

4) Перезапустить службу glassfish и службу mysql после смены часового пояса.

5) Убедиться, что в mysql установлен правильный часовой пояс, выполнив запрос в Navicat:

Select now():

Результат запроса должен совпадать с текущим временем в системе.

## 2.8 Интеграция с МФЦ

Для настройки интеграции с МФЦ выполнить следующие шаги:

1) Запустить СУО.

2) В главном меню системы выбрать пункт «Администрирование – Системные настройки».

3) Выбрать в левой части диалога пункт «Внешние системы».

4) В правой части диалога установить опции:

- установить опцию «ENABLE MFC SYNCHRONISATION» на MASTER-сервере для разрешения принимать изменения с МФЦ;

- установить опцию «MFC SUO INTERACTION ENABLED» на SLAVE-сервере для разрешения уведомлять МФЦ о смене текущего посетителя у оператора.

5) На SLAVE-сервере выбрать в левой части диалога пункт «Внешние системы – Веб-сервисы – Уведомление МФЦ о посетителях», для системной настройки MFC SUO INTERACTION ENDPOINT указать правильный адрес.

6) Для привязки подразделений СУО через сервис СУО SuoPZService10 выполнить следующие шаги:

1) Осуществить доступ к главной странице ПЗ МФЦ.

2) В открывшемся диалоге нажать на кнопку «Выгрузить подразделения в СУО».

7) При возникновении в логах ошибок вида: «6010: Департамент МФЦ X области с ExchangeId= 1e4e163c-b4d3-11e3-80c6-3860772eca3e не найден», если на MASTER есть такое подразделение и с ним нужно установить синхронизацию, указать в справочнике подразделений ExchangeId из лога в поле «Код департамента во внешней системе» для указанного департамента МФЦ. Повторить попытку выгрузки.

Примечание – Сначала нужно указать ExchangeId для родительского департамента (MASTER-департамента) и нажать на кнопку «Выгрузить подразделения в СУО», после чего корректировать ExchangeId для дочерних департаментов (SLAVE-департаментов).

После этого, если во всех подразделениях закрыты смены по нажатию кнопки «Выгрузить подразделения в СУО» через MASTER на SLAVE будет загружена полная структура подразделений из МФЦ. Возможны дубликаты окон и услуг с уже настроенными – их можно удалять, кроме локальных услуг. В дальнейшем редактирование расписания подразделений, окон и услуг нужно проводить в МФЦ, чтобы при следующей синхронизации все изменения не были бы затерты.

# 2.9 Интеграция СОКОК с МКГУ

Для настройки интеграции СОКОК с МКГУ выполнить следующие шаги:

1) Для получения обновлений опросных форм МКГУ (https://vashkontrol.ru/hershel/current-form) выполнить следующие шаги:

1) Добавить к домену сертификат сайта vashkontrol.ru.

2) Отредактировать и выполнить файл import vashkontrol cert.cmd из директории GlassFish4\2.4\mkgu certificate\, указав правильный путь к домену СУО.

3) Если путь к keytool.exe не доступен, то явно указать его в директории JDK «c:\Program Files\Java\jdk1.8.0\bin\keytool.exe» с корректной версией JDK.

4) Для импорта сертификата при выполнении командного файла использовать пароль по умолчанию сертификата домена: changeit.

2) Для генерации нового сертификата для регистрации на МКГУ нового МФЦ отредактировать и выполнить файл generate export mfc cert.cmd из директории GlassFish4 $\2.4\text{mkg}$ u certificate $\lambda$ , заменив mfc tuva на имя сертификата для нужного МФЦ, а также указав корректное значение для параметра –dname.

3) Для использования существующего сгенерированного и зарегистрированного в МФЦ сертификата поместить его в хранилище сертификатов домена, отредактировать и выполнить файл import mfc cert.cmd из директории GlassFish4\2.4\mkgu certificate, указав верный путь к домену.

4) Если форма МКГУ не скачивается или оценки не отправляются в МКГУ, то возможно СУО стоит за прокси-сервером. Прокси-сервер надо указать в domain.xml для протоколов http и https:

<java-config ...>

<jvm-options>-Dhttp.proxyHost=myproxy.mydomain</jvm-options> <jvm-options>-Dhttp.proxyPort=myproxy.port</jvm-options> <jvm-options>-Dhttps.proxyHost=myproxy.mydomain</jvm-options> <jvm-options>-Dhttps.proxyPort=myproxy.port</jvm-options>

#### 2.10 Настройка печати штрих-кодов на талоне

Для настройки печати штрих-кодов (qr-кодов) на талоне выполнить следующие шаги:

1) Остановить домен.

2) В папку домена добавить следующие библиотеки:

- avalon-framework-4.2.0.jar;
- avalon-framework-impl-4.2.0.jar;
- barcode4j-2.1.jar.

3) В редакторе талонов («Конфигурация – Талоны») выбрать требуемый талон (например, по записи по живой очереди).

4) В визуальном редактора нажать на кнопку «Источник» и вставить в нужное место html-страницы талона следующий блок:

<img src="/qms-web/GenbcServlet?type=pdf417&amp;fmt=png&amp;msq= #{QRData}" style="width: 100%; height: 50px;" />

Примечание – Знак « » перед  $\#\{QRData\}$  нужен, чтобы сервлет отрабатывал в визуальном редакторе и генерировал код, иначе символ «#» считается символом окончания данных для сервлета и код генерироваться не будет. Этот знак перед сохранением талона убирается и отображается (подставляется) только в редакторе.

5) Для задания ширины печати задать нужный width для первого div элемента следующим за тегом  $\&$ body style="margin:0px; padding:0px;">.

6) Для добавления логотипа на талон скопировать файл логотипа, например, logo.png в папку docroot в корне домена. На него можно ссылаться в редактора талона следующим образом:  $\leq$ img src="/logo.png" style="width: 50; height: 50px;" />.

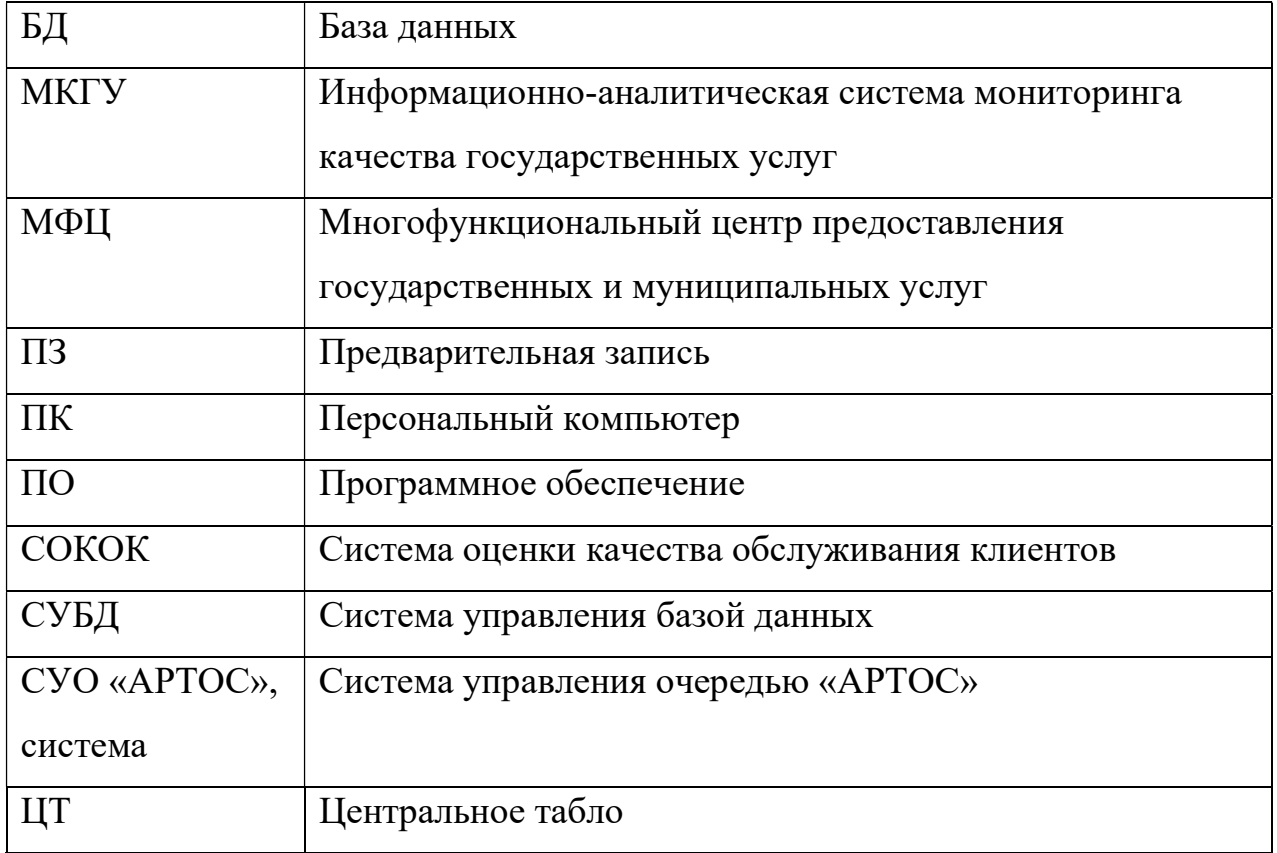

# Перечень принятых сокращений